# **HowtoBackUpYour** WordPress Site **Automatically(ForFree)**

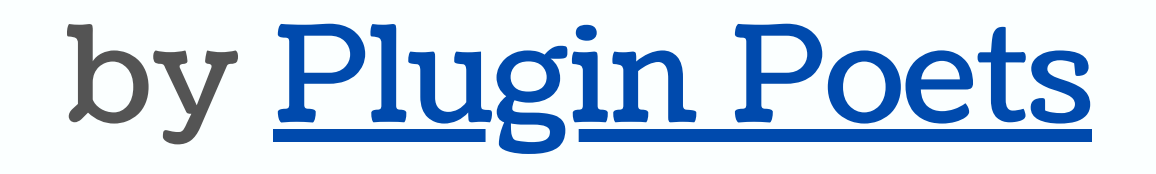

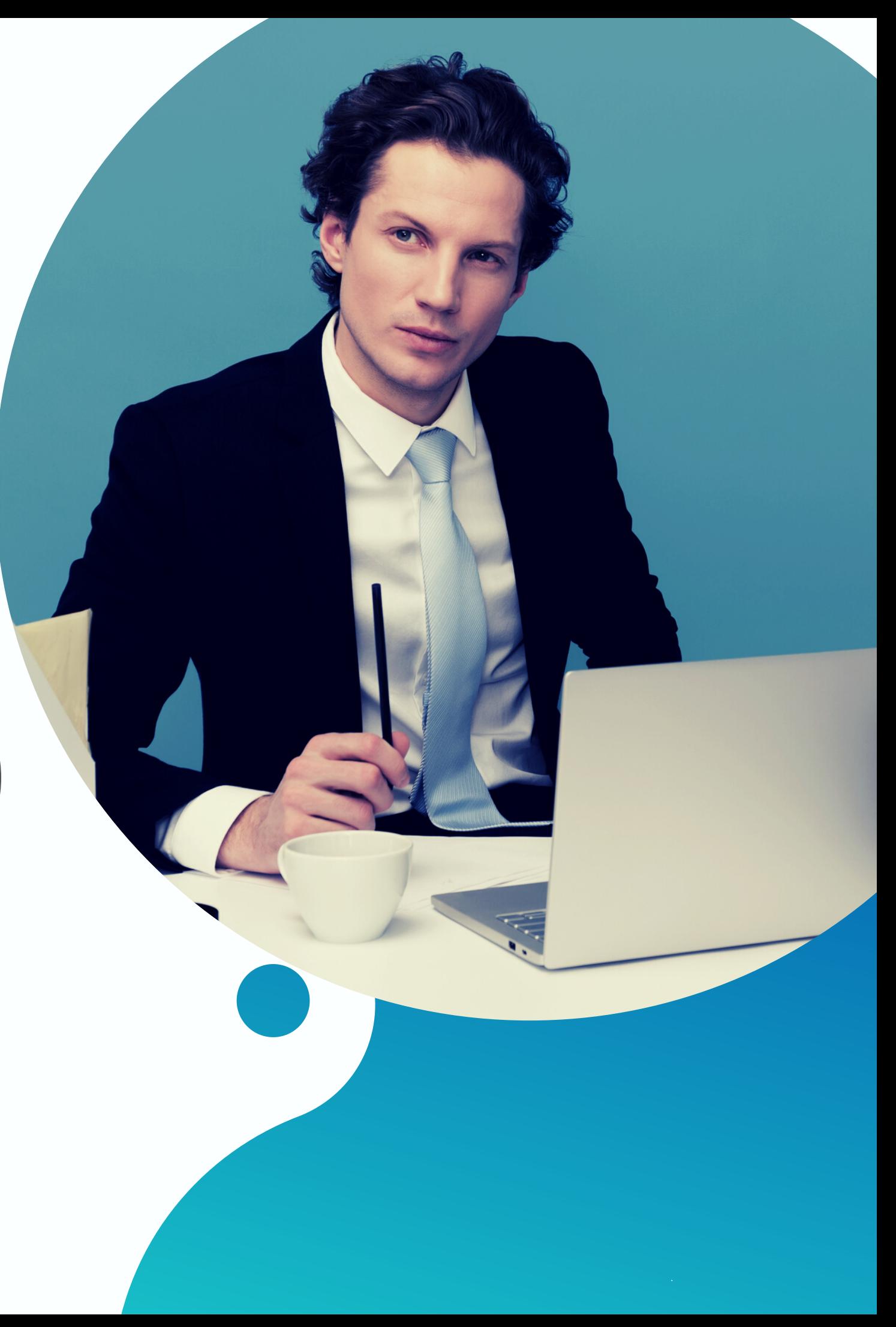

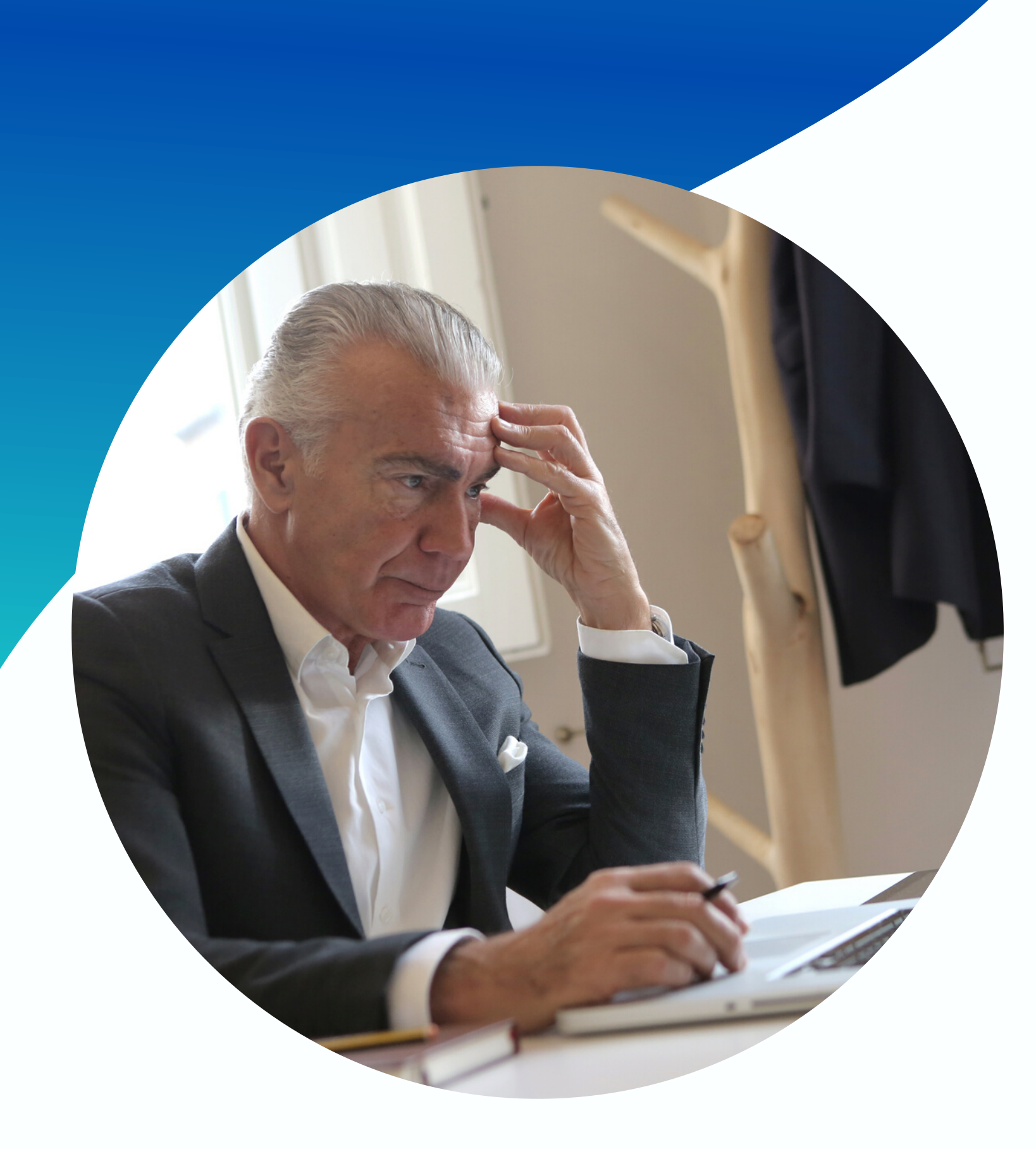

One of the common problems WordPress users experience is data loss.

In the next pages, we 'll show you why having a backup is important and how to back up your WordPress site automatically for free! Let' s get started...

## Why should you backup your WordPress site?

Lost data costs a lot of money

## Data can be restored with just a Saves you time, and the set of the same state of the clicks.

Backup data gives you peace of mind against data loss

because you won 't have to recreate everything from scratch

## How to backup your WordPress site for free?

Most WordPress site owners use a plugin called "UpdraftPlus " to backup their sites for free.

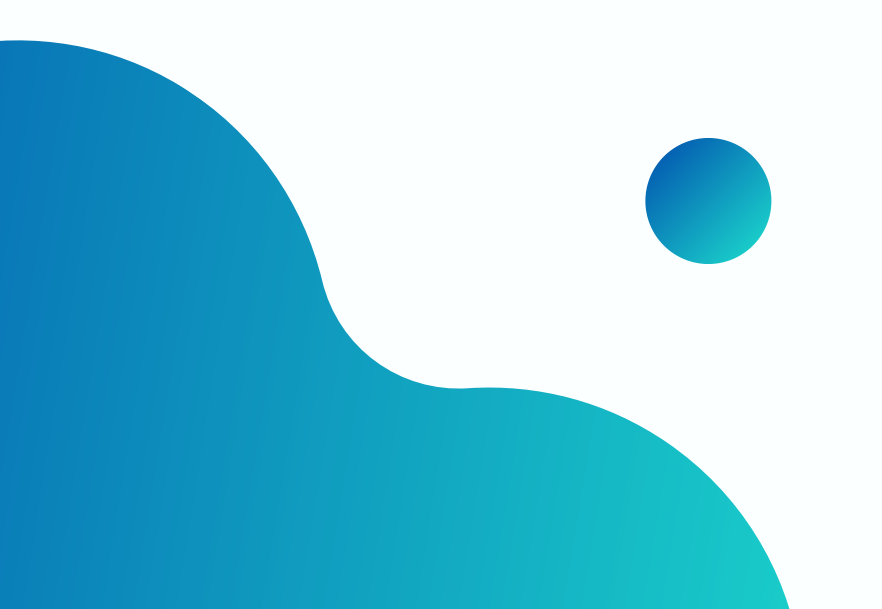

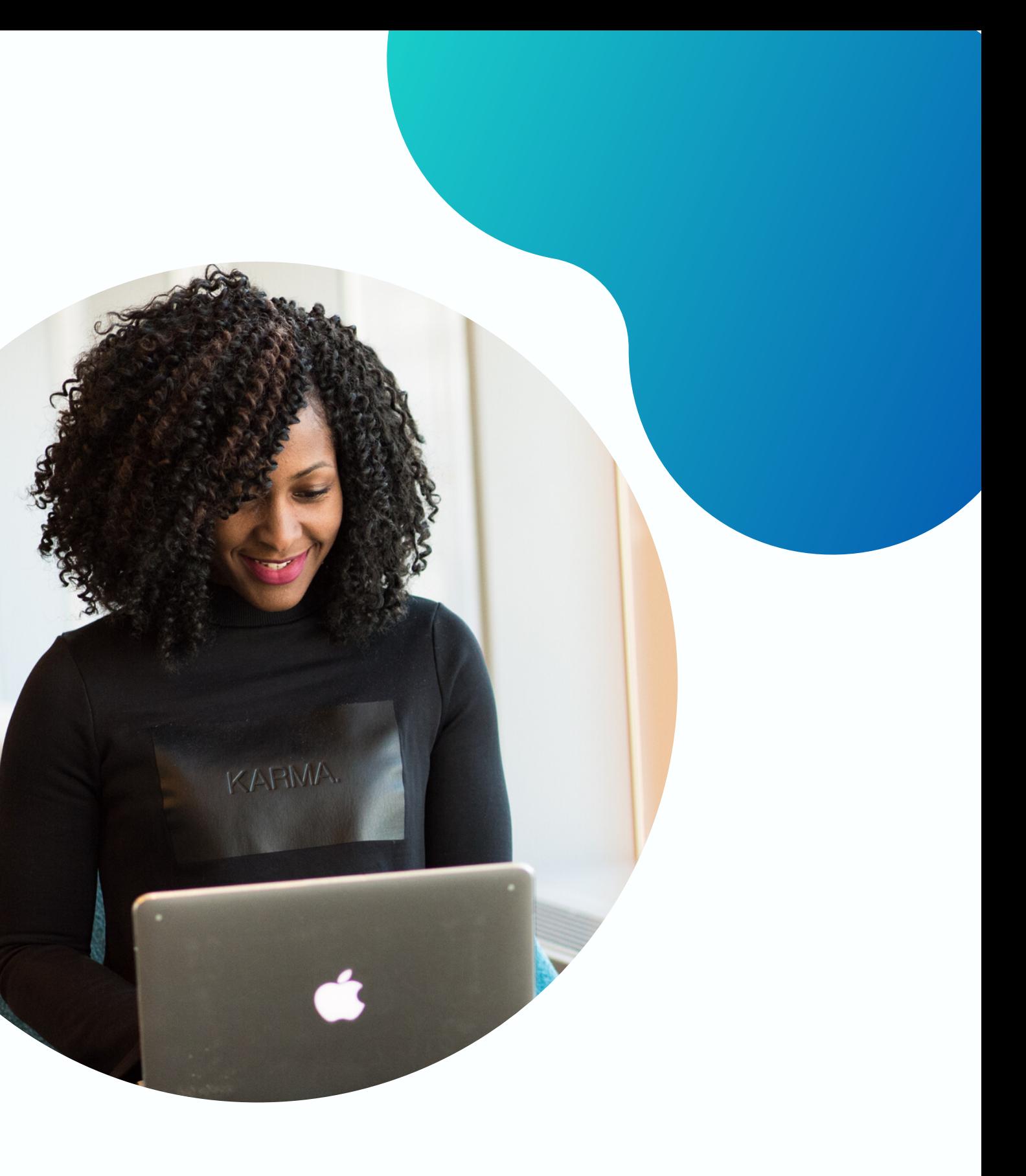

UpdraftPlus is the most popular plugin used for data backup tested on more than 1 million sites.

We use it ourselves. :-)

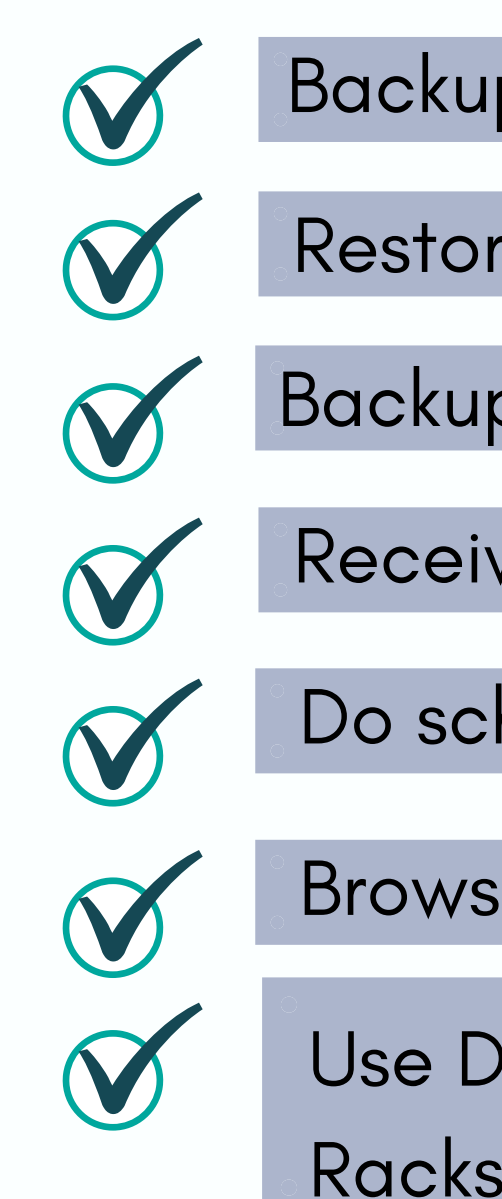

# (b) UpdraftPlus

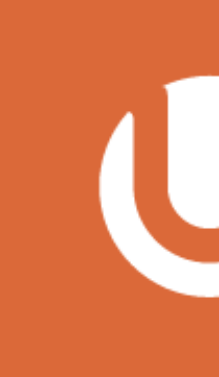

## What is UpdraftPlus?

- With UpdraftPlus you can:
	- Backup WordPress files and database
	- Restore from backup
	- Backup to remote storage
	- Receive basic email reporting
	- Do scheduled backups
	- Browse backup contents in WordPress
	- Use Dropbox, Google Drive, FTP, S3, Rackspace, Email

# Here's how to install the "UpdraftPlus" plugin:

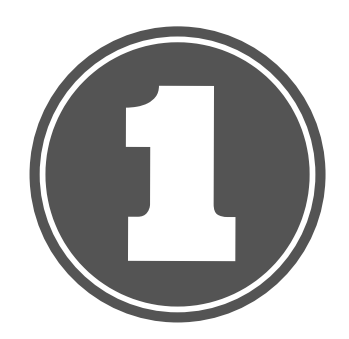

Search for "UpdraftPlus ".

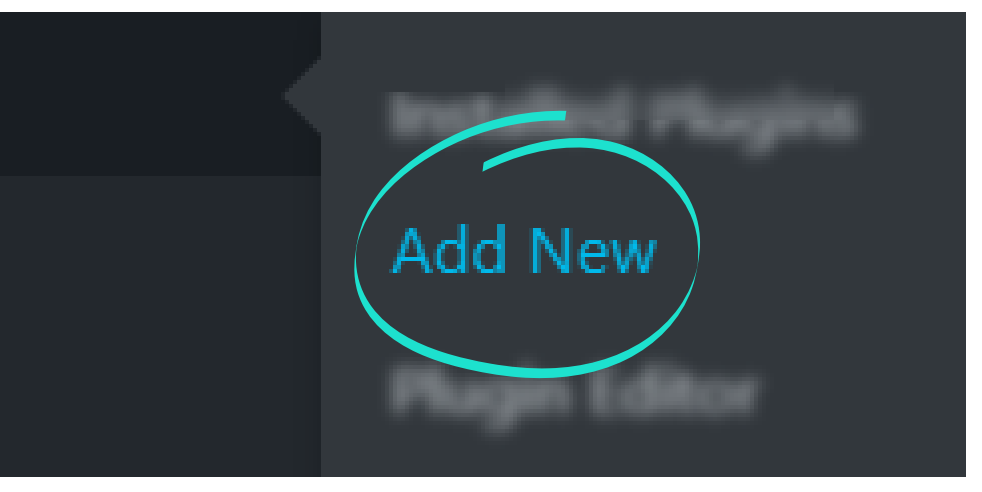

In your WordPress dashboard, go to "Plugins " ==> "Add New "

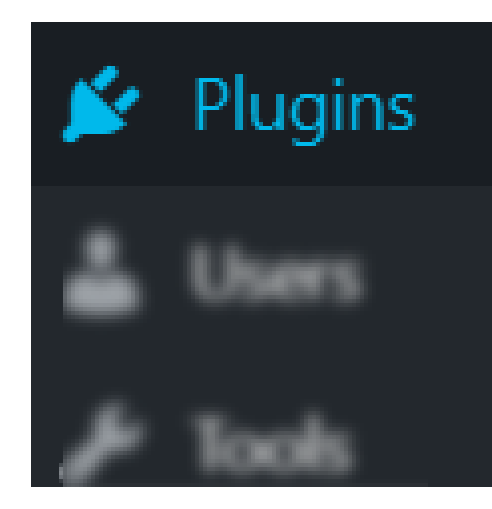

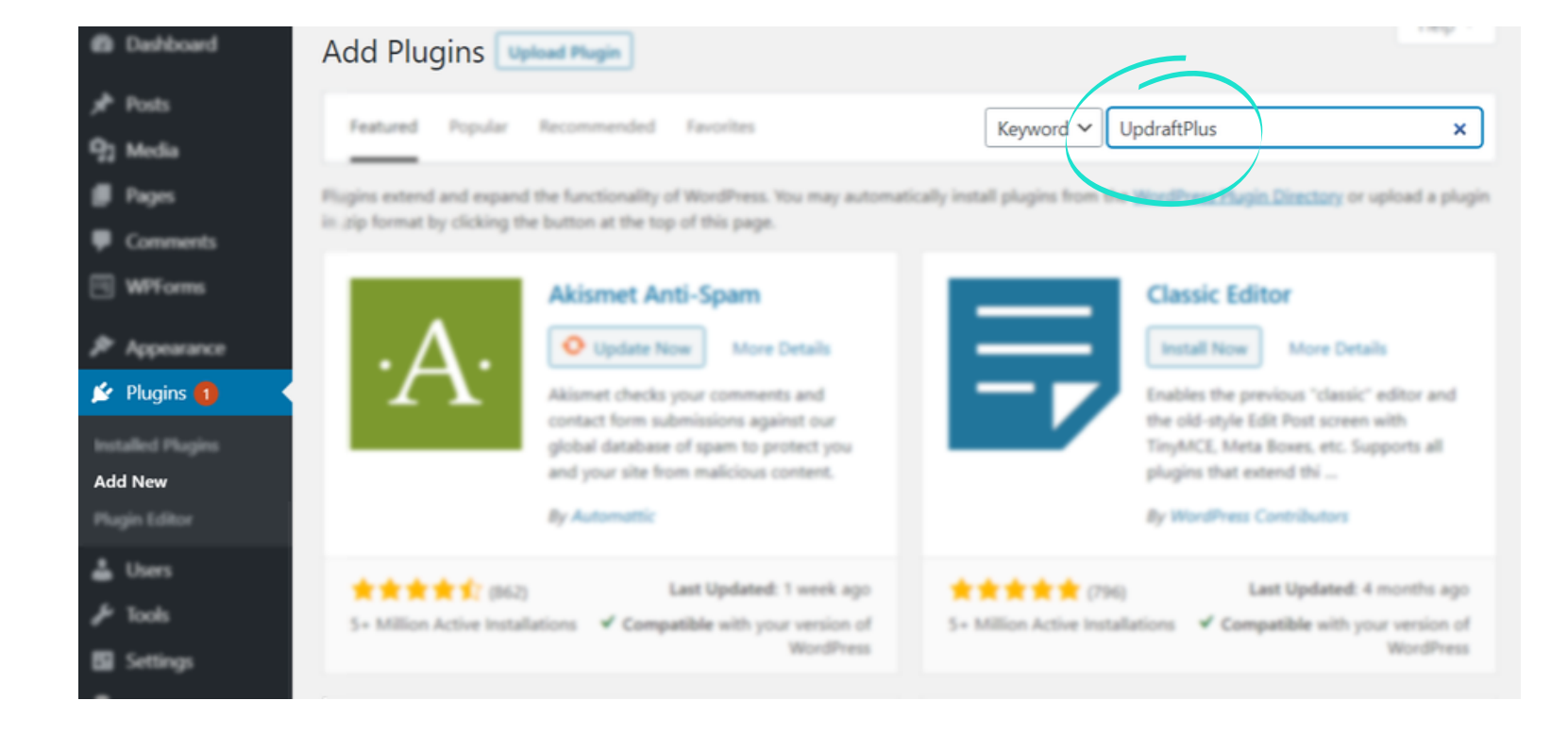

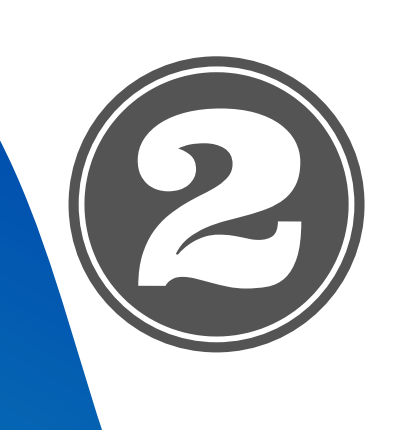

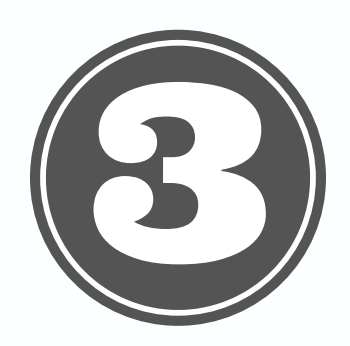

## Click "Install Now".

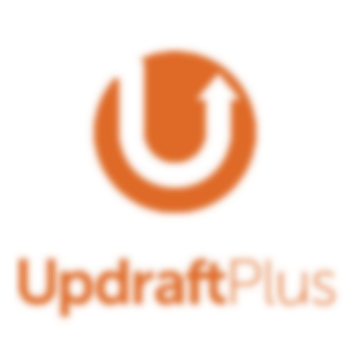

### **UpdraftPlus WordPress Backup** Plugin

Backup and restoration made easy. Complete backups: manual or scheduled Dachup to Drophox 53. Geogle Drive. Rackspace, FTR, SFTR, amail + others).

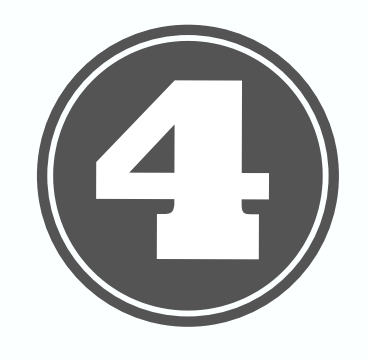

## Once installed, click "Activate".

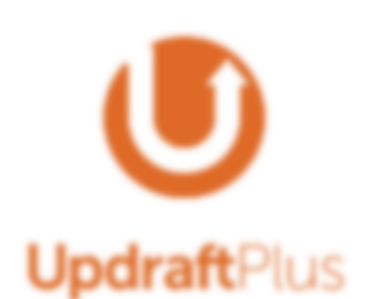

Plugin

Backup and restoration made easy. Complete backups: manual or scheduled (backup to Drophox 53. Geogle Drive. Rackspace, FTP, SFTP, amail + others).

*<u>Designation</u>* 

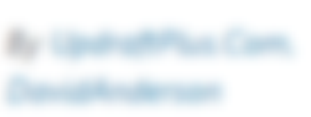

### **UpdraftPlus WordPress Backup**

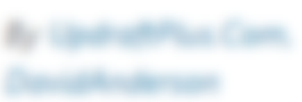

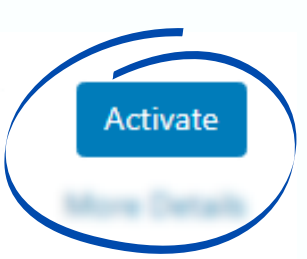

**Install Now** 

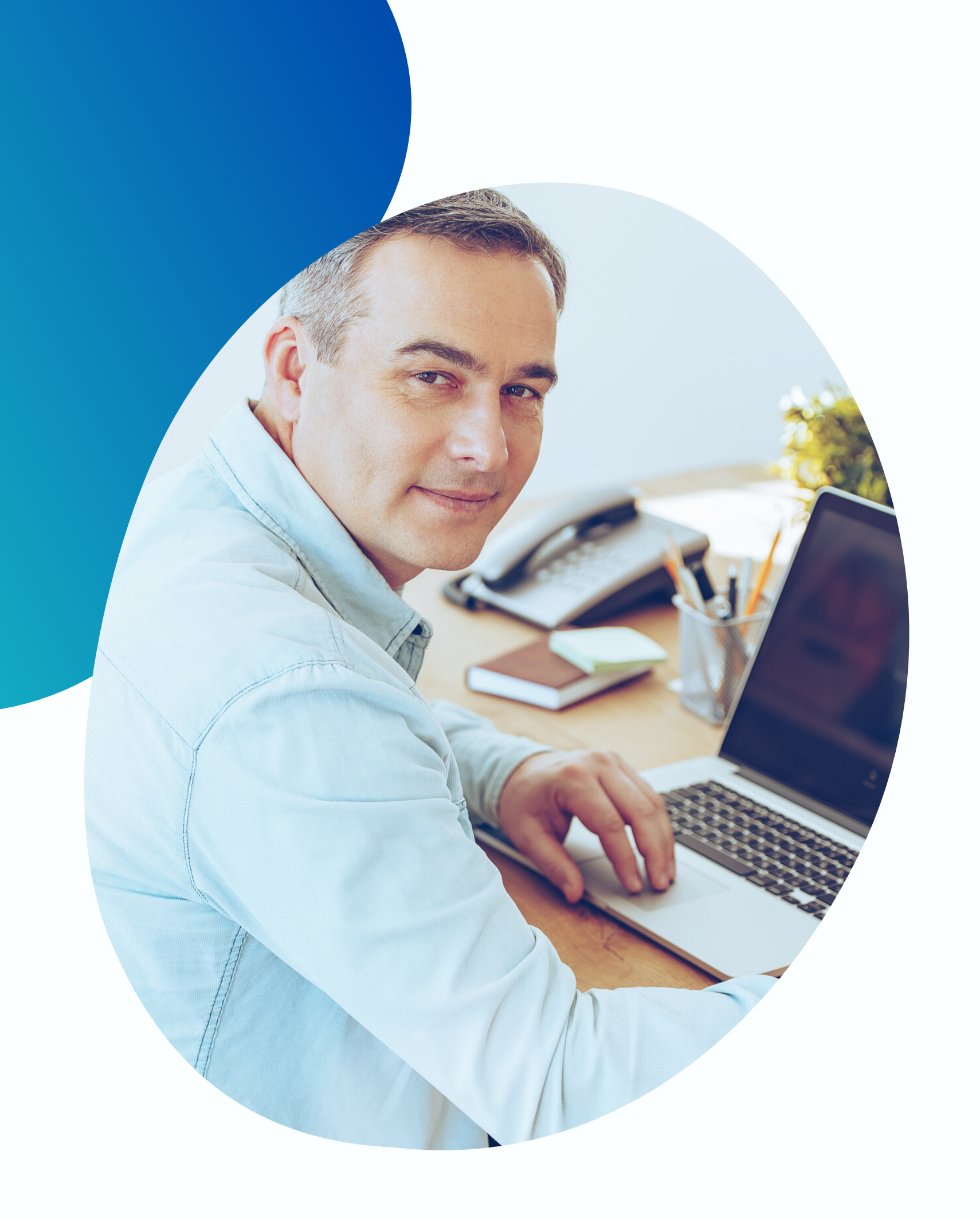

# Creating Your First Backup with UpdraftPlus

UdraftPlus makes it easy for you to backup your data. Here ' s how to create your first backup in a few clicks.

Click Plugins and look for "UpdraftPlus -Backup/Restore" then click "Settings" under it

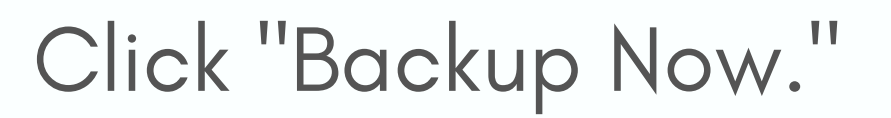

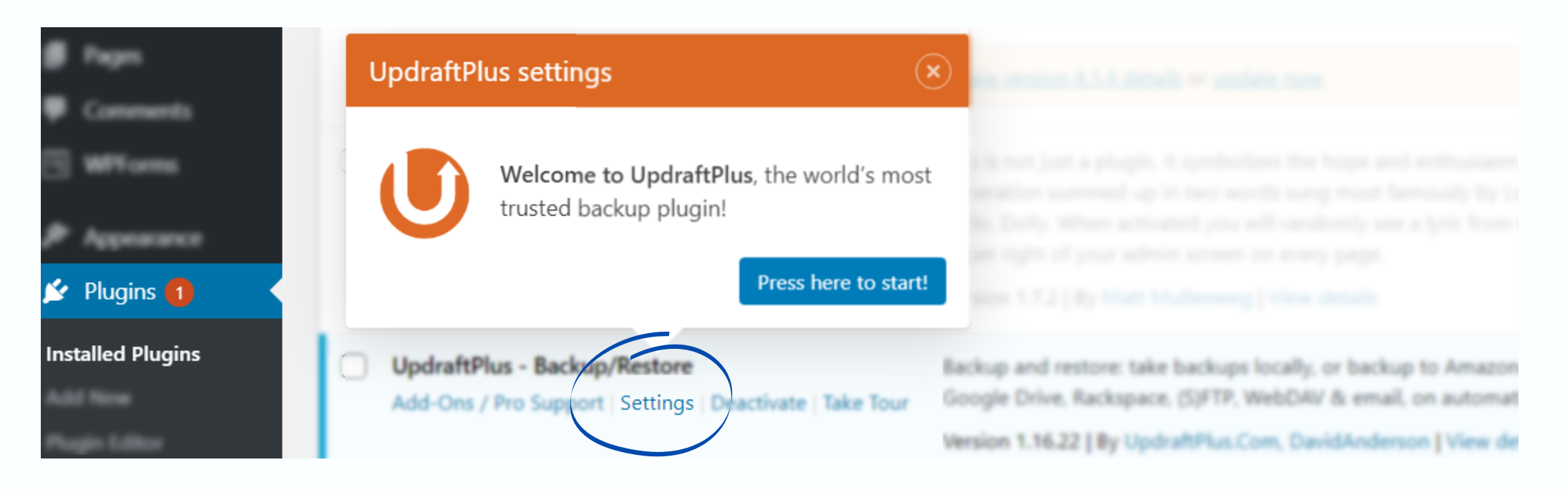

### UpdraftPlus Backup/Restore

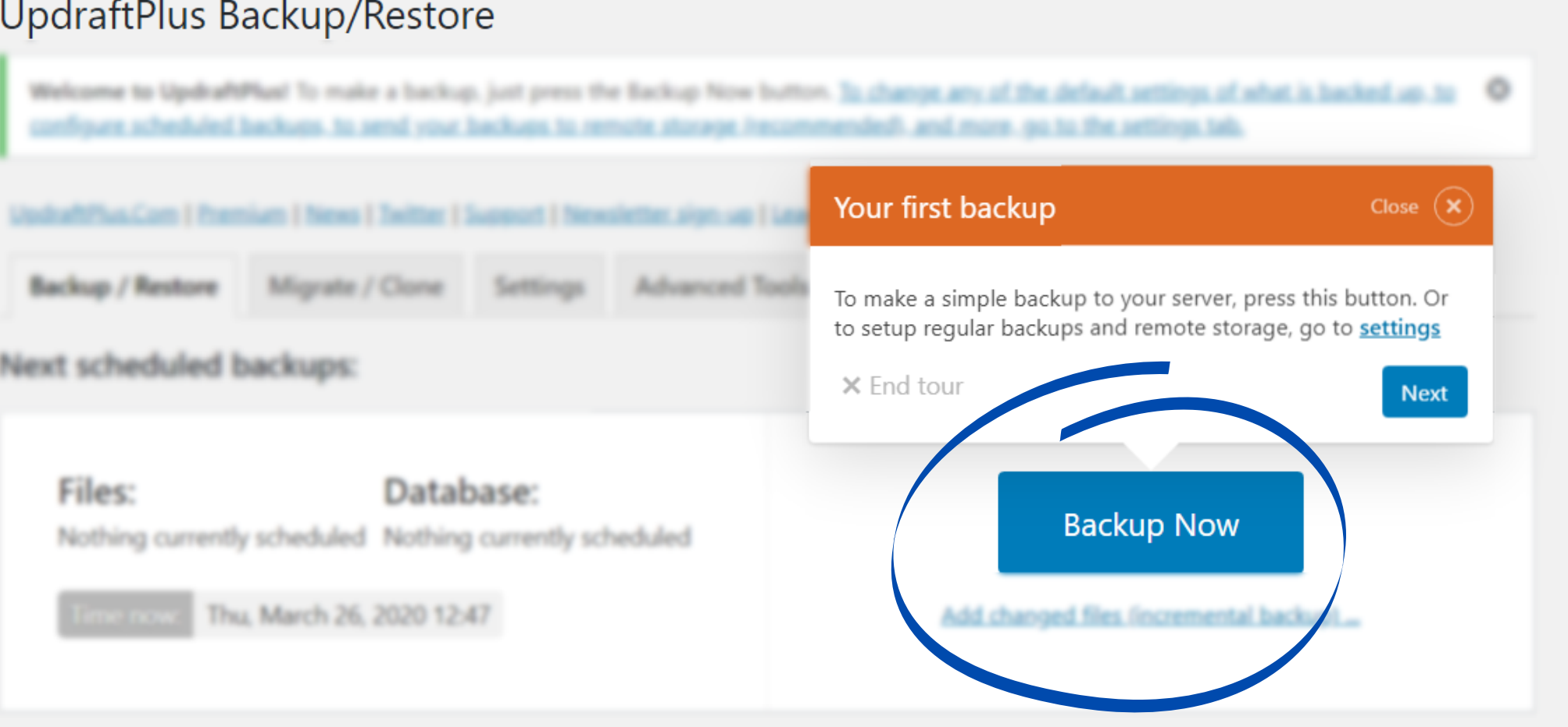

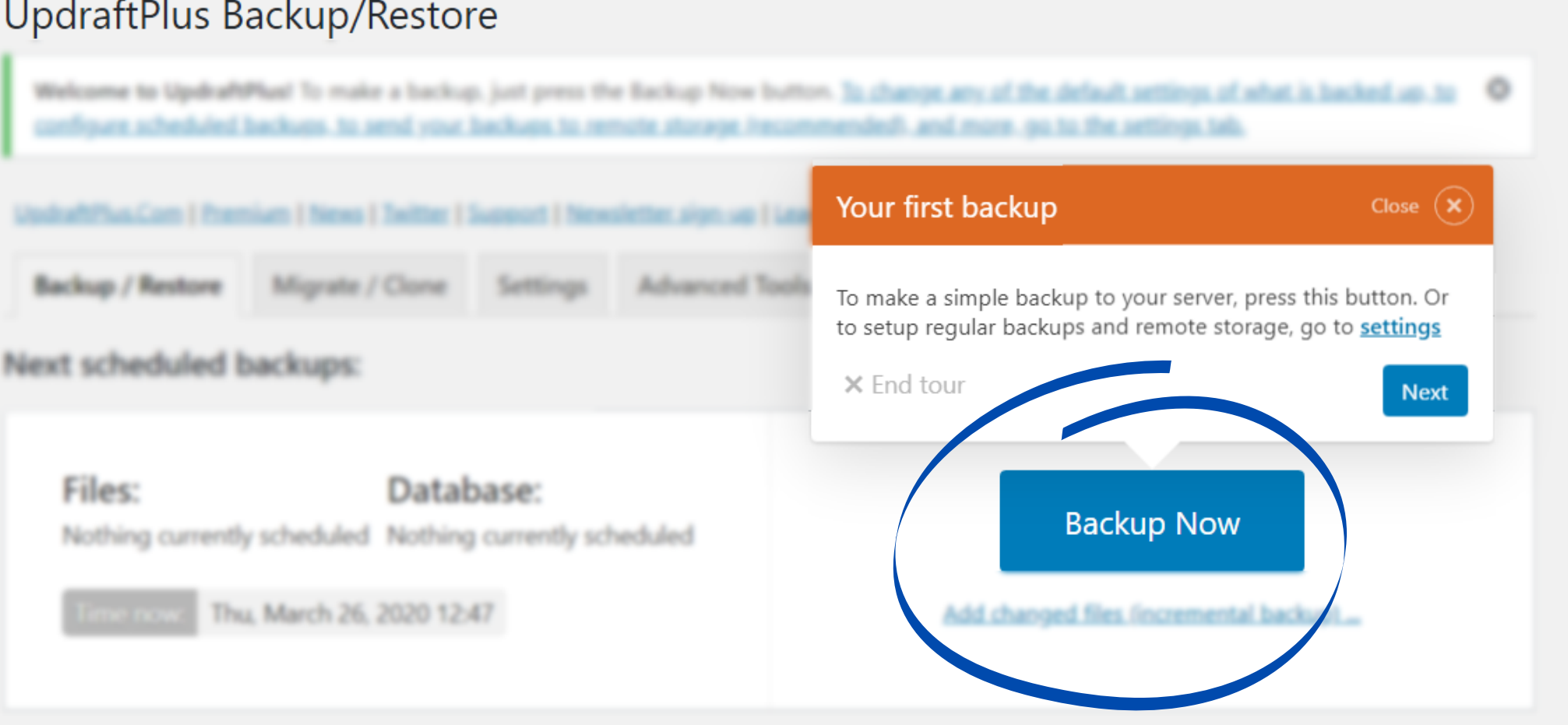

### Next scheduled backups:

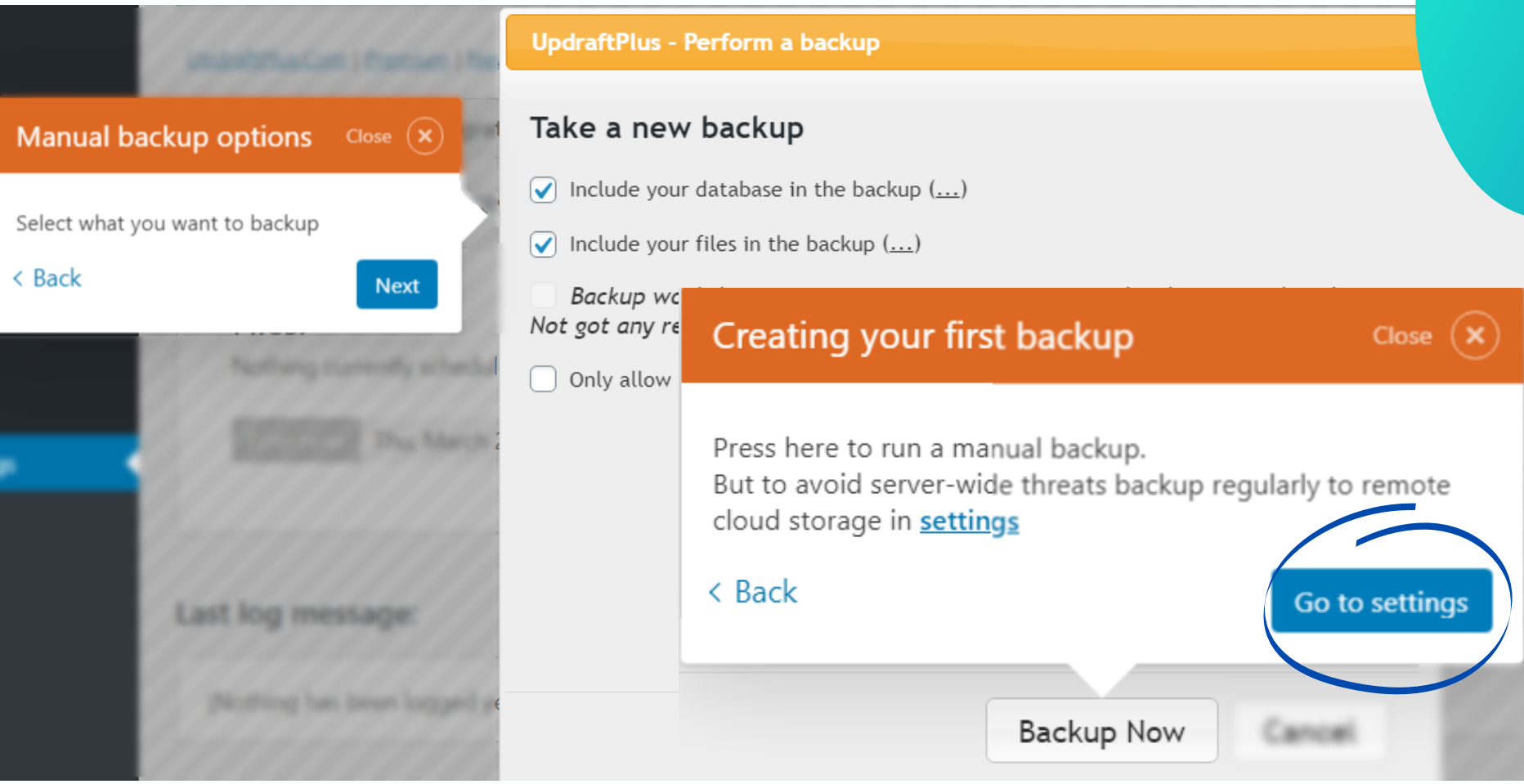

Select which data to backup and click "Backup Now "

After this, you will see the backup under "Existing Backups "

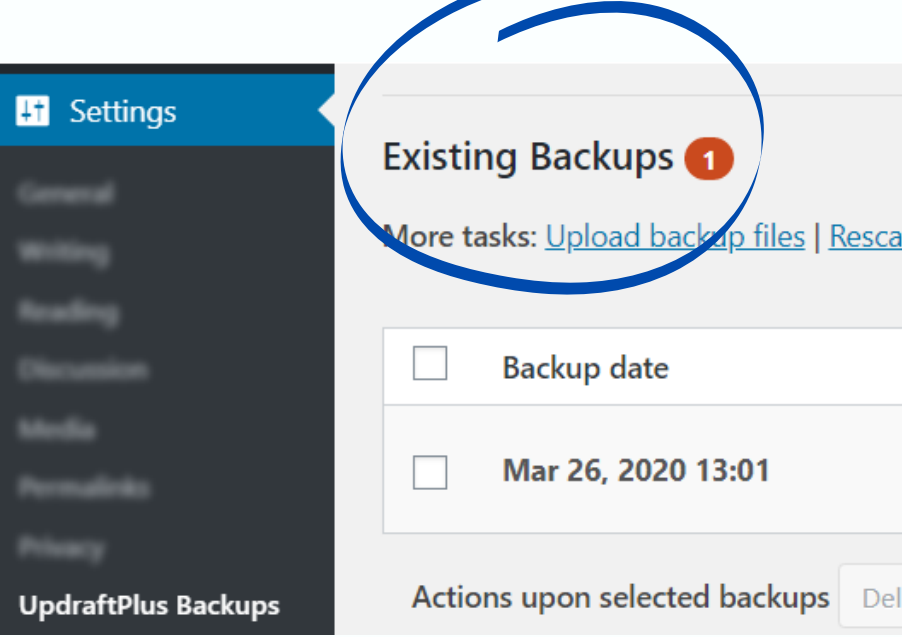

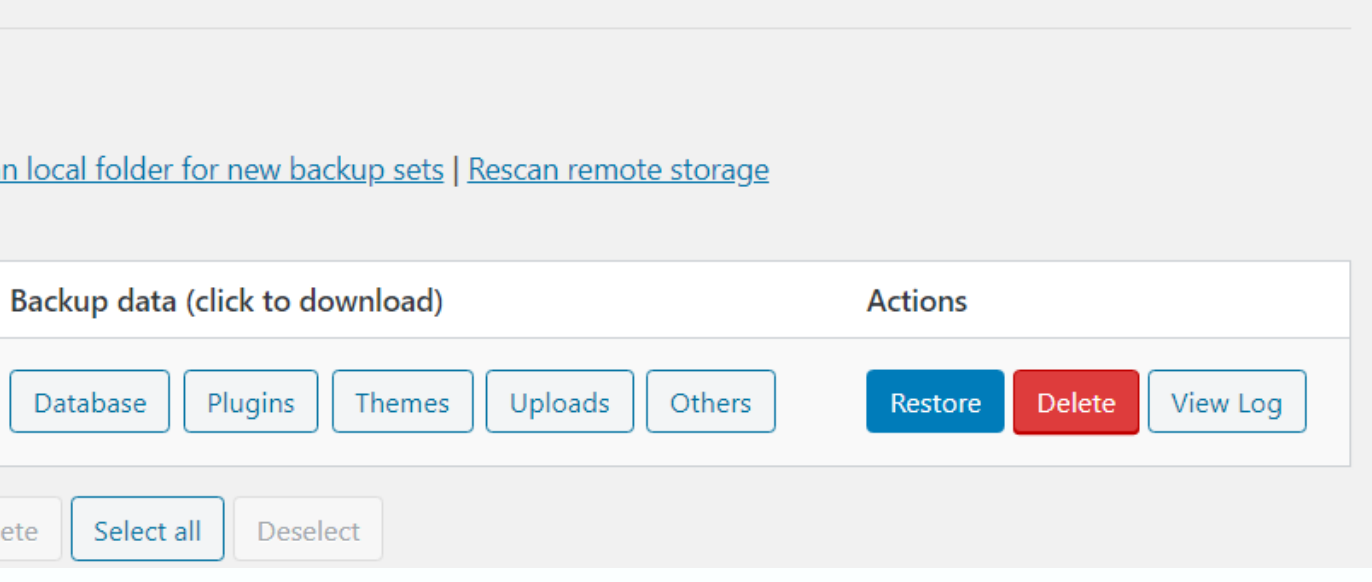

# Downloading backup data to your computer

You may download backup data straight to your computer so you don 't have to worry about data loss.

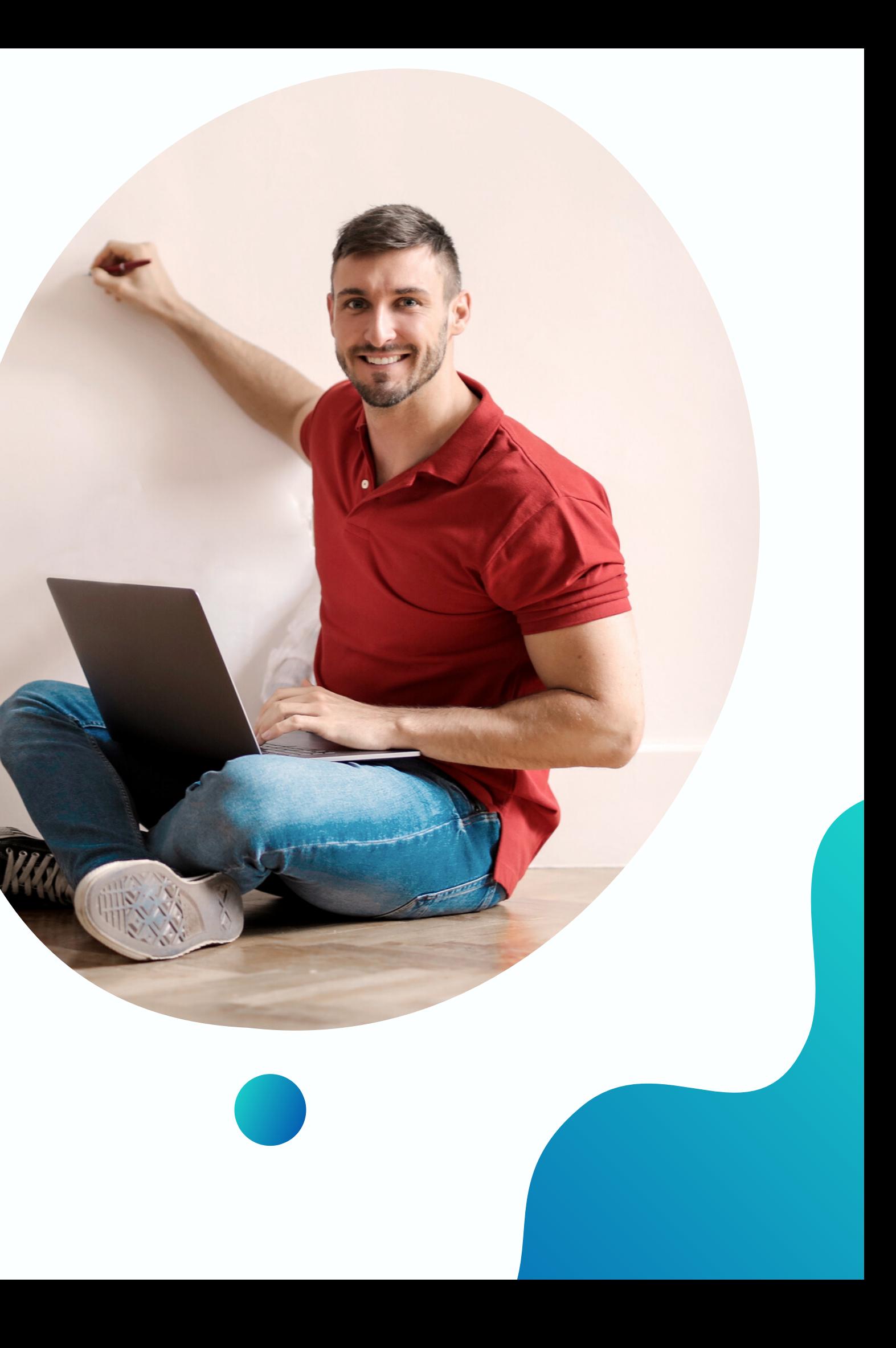

Download the data easily by following the steps below:

Click on the backup data you wish to download (for this example, we will download "Database ")

Click Database then click "Download to your computer." It will automatically download after clicking.

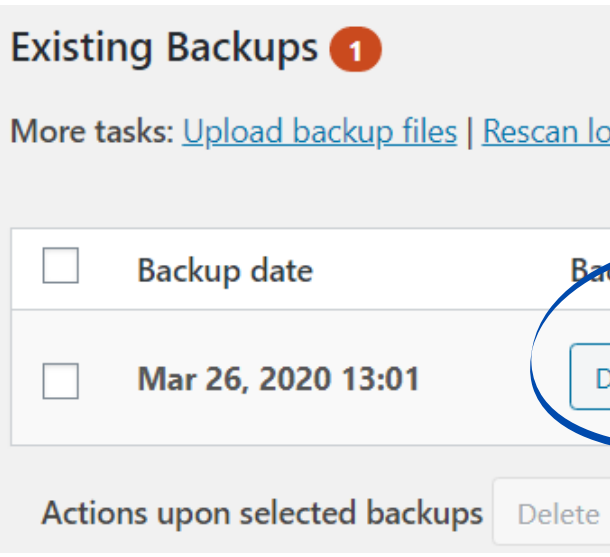

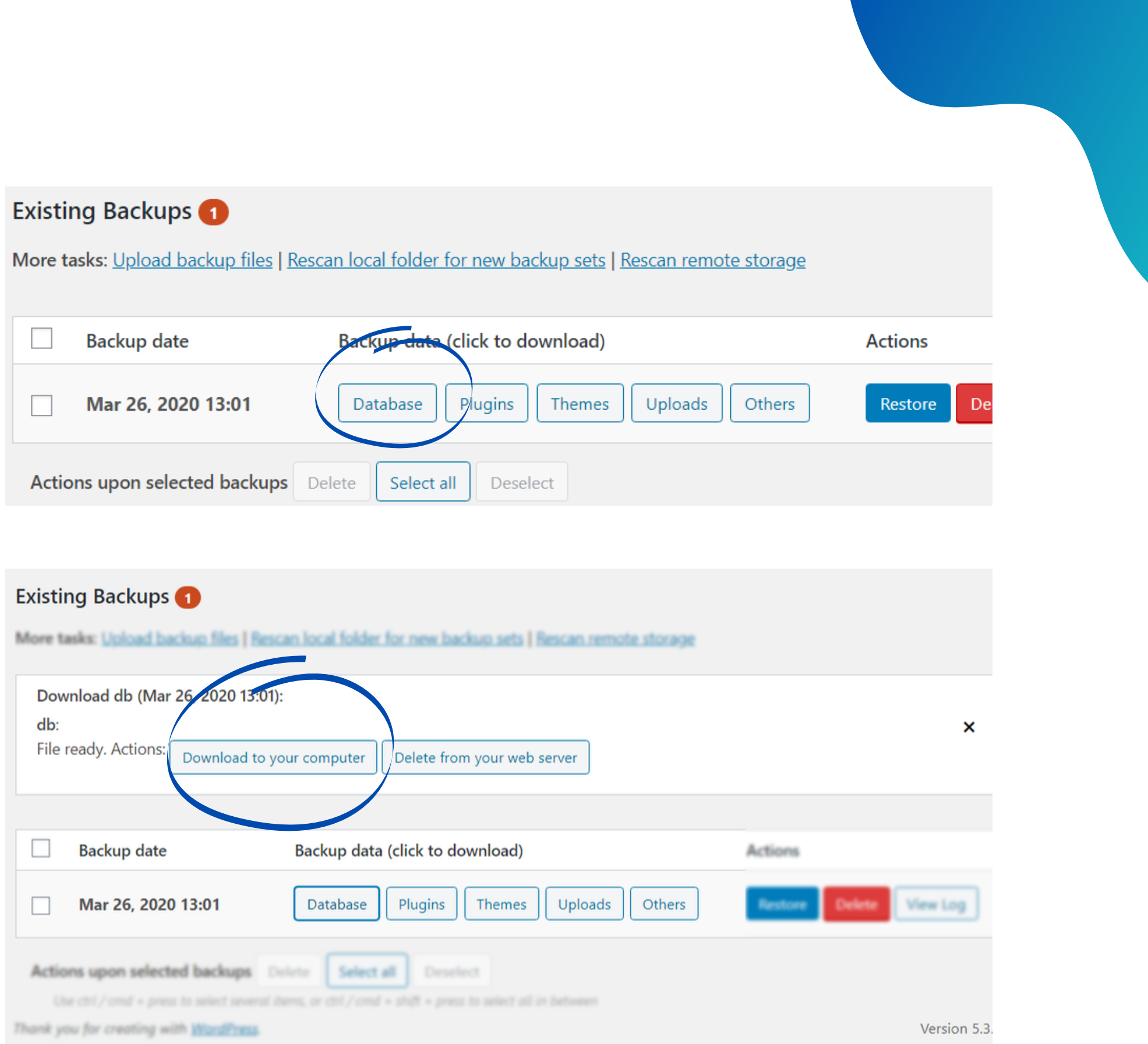

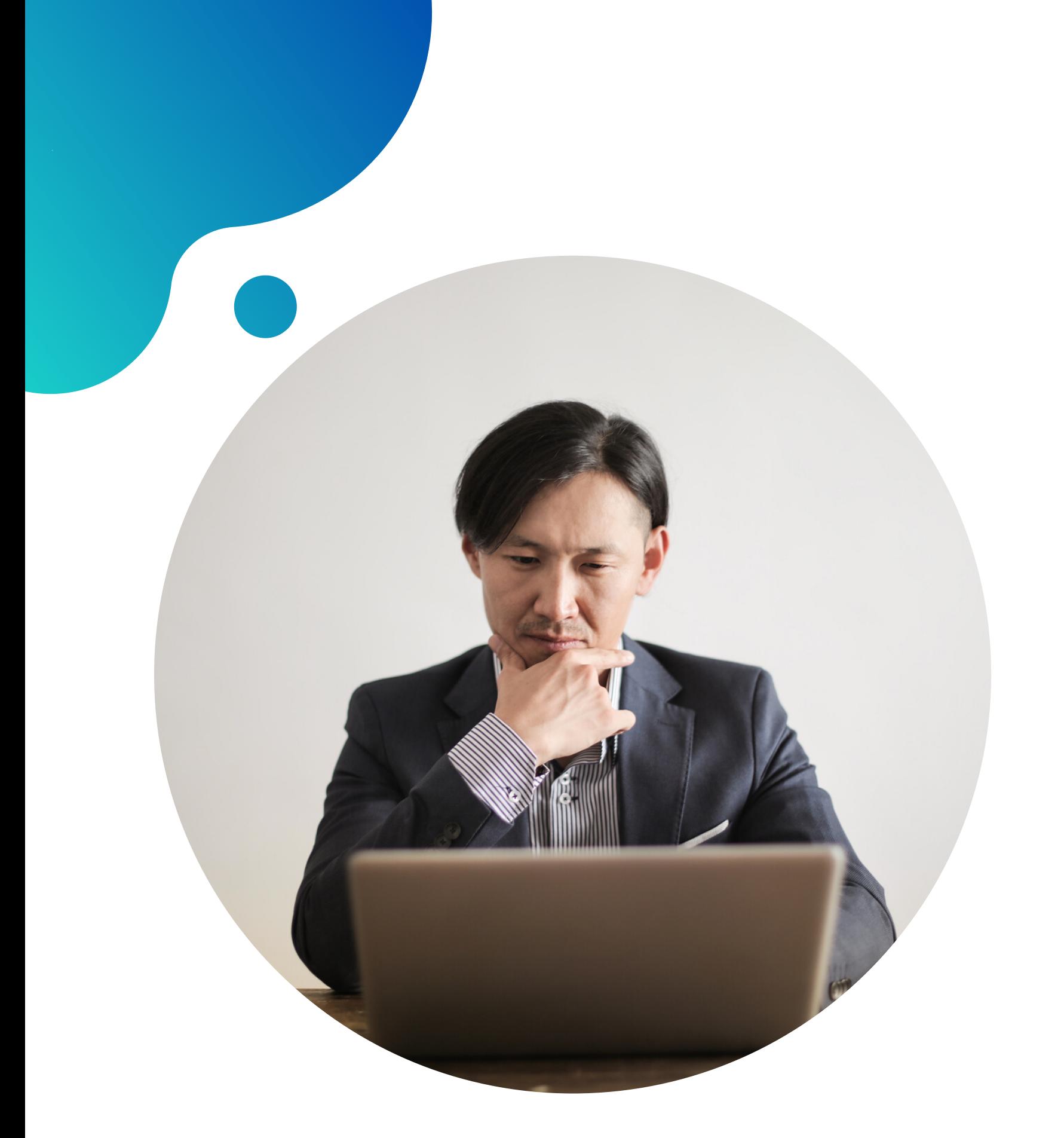

# Select remote storage

Storing data in a remote storage gives you access to it with any computer. It is great to have more than one storage

for your backup data.

To select the remote storage:

Click "Settings "

Select your desired remote storage.

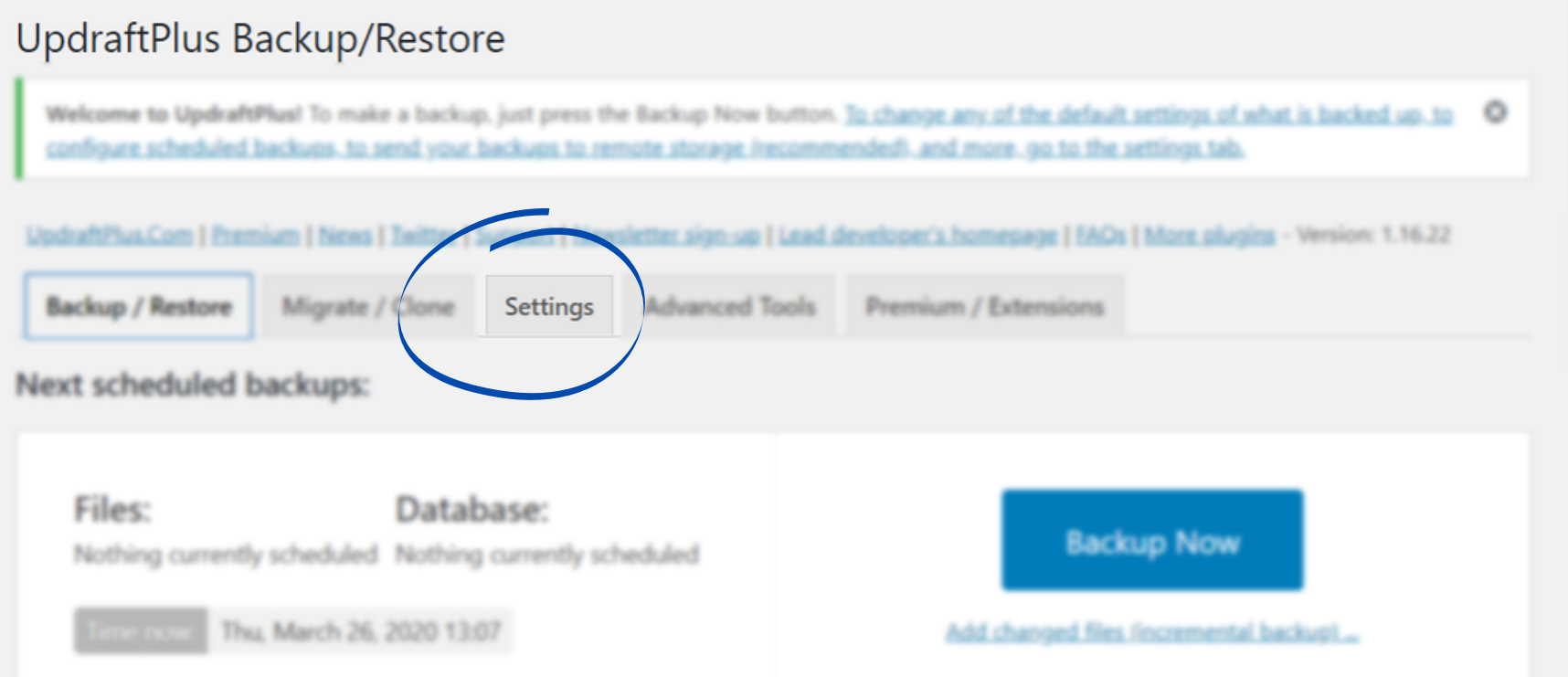

Choose your remote storage (tap on an icon to select or unselect):

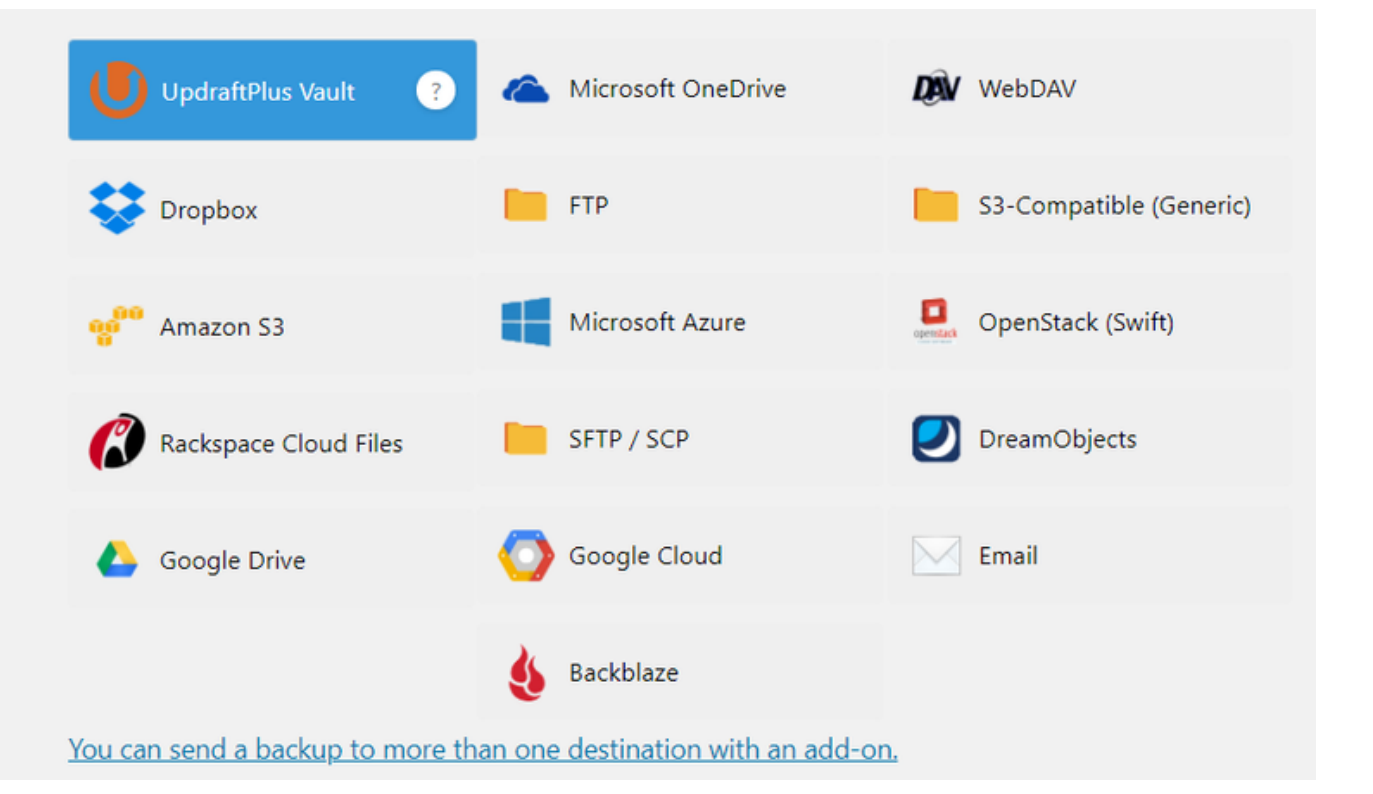

# Backup schedule

UpdraftPlus either schedules the backup manually or automatically.

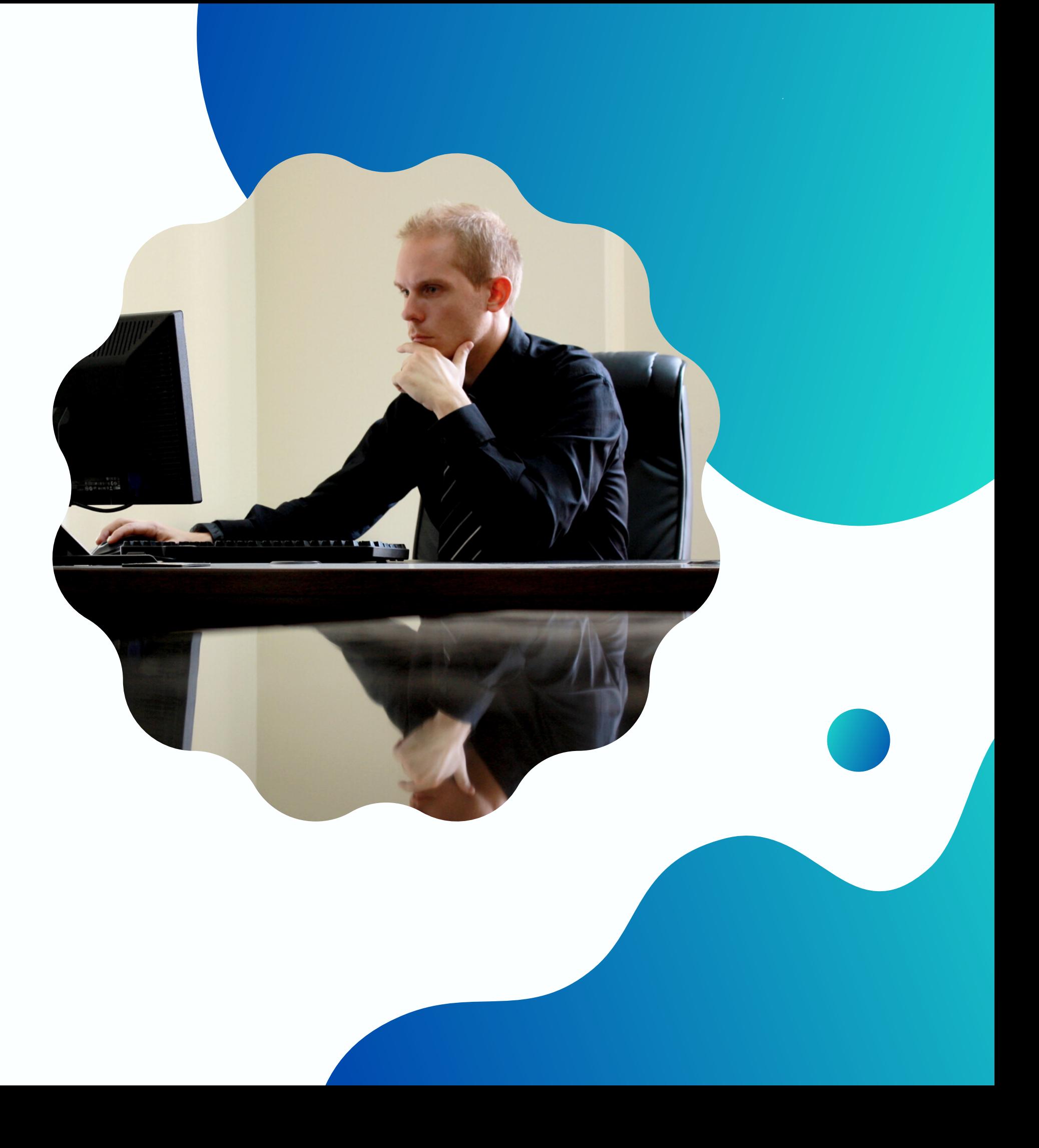

If you just started with your WordPress site, make sure to backup manually every time you make changes.

If you ' ve been around for a while, you may schedule backups every time you upload new content or make big changes.

## To schedule your backup, simply choose your desired schedule under the Settings provided by

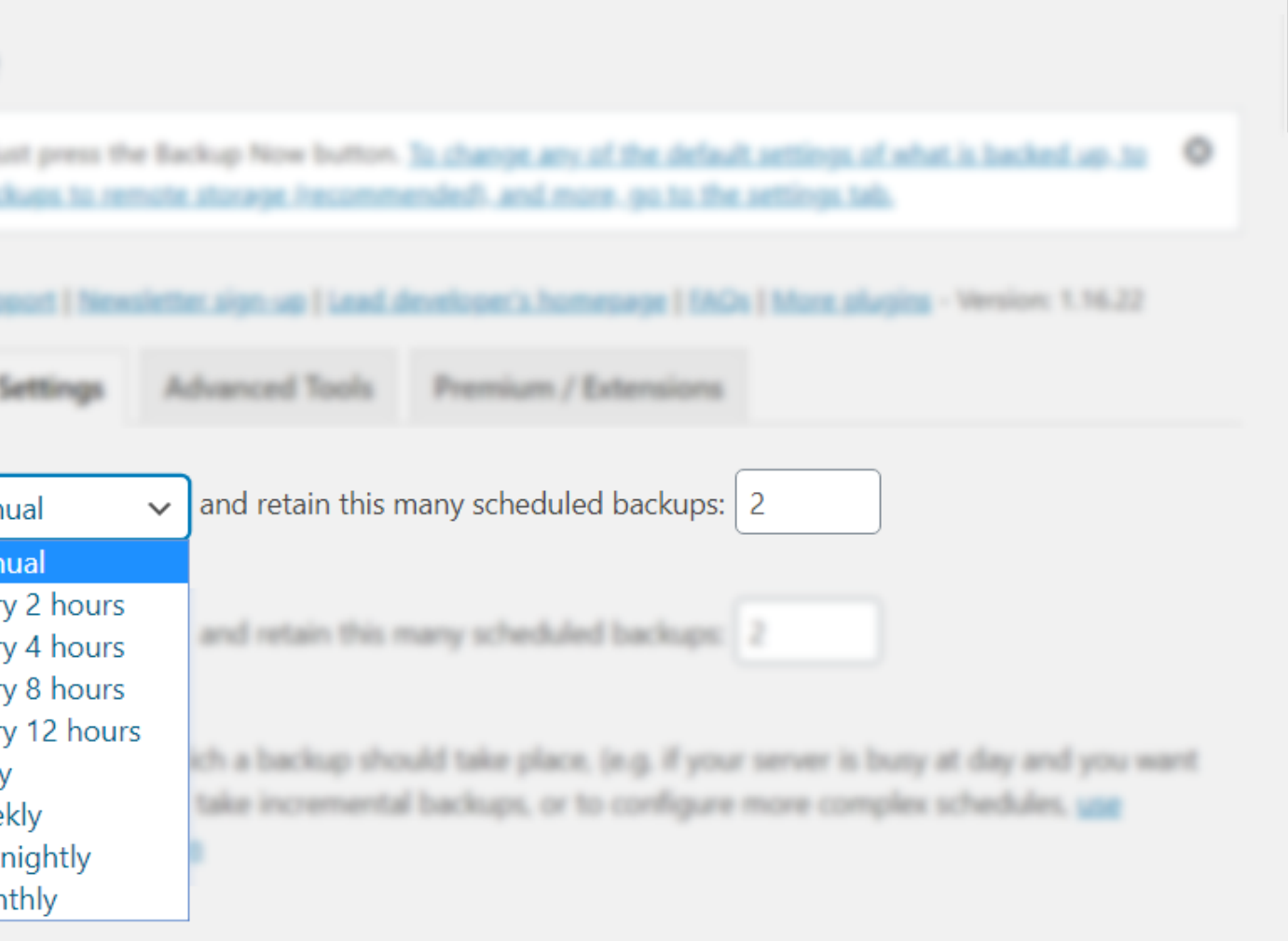

UpdraftPlus.

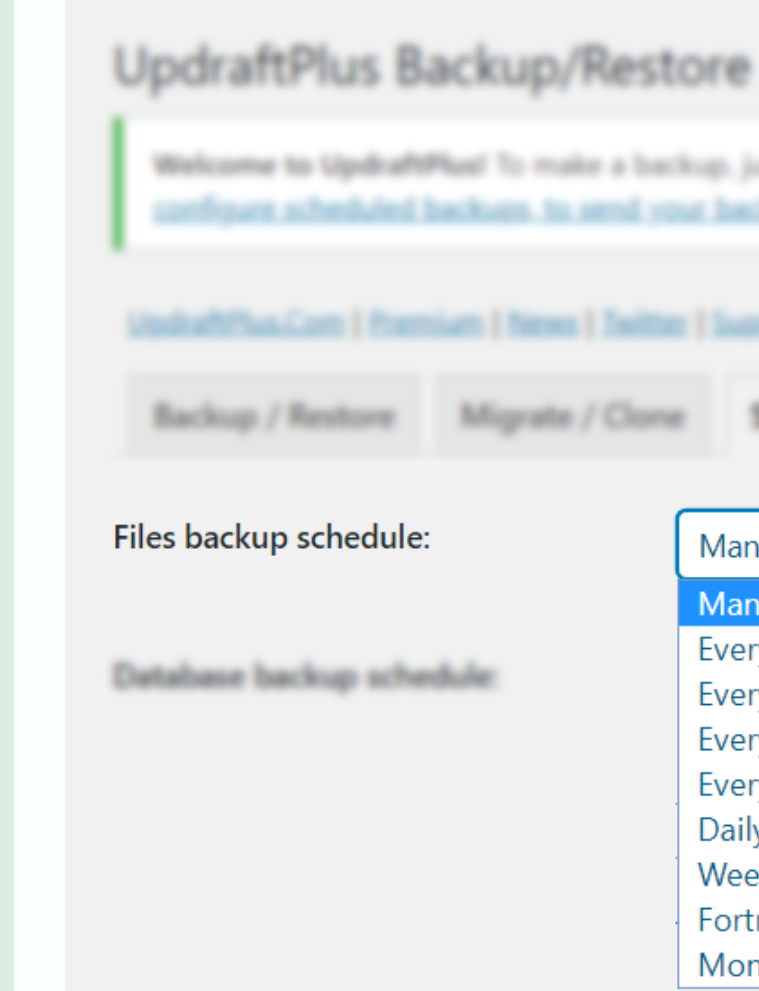

# How to restore from a backup data

Restoring your data is as easy as creating your backup. It also gives you the freedom to choose which data to restore.

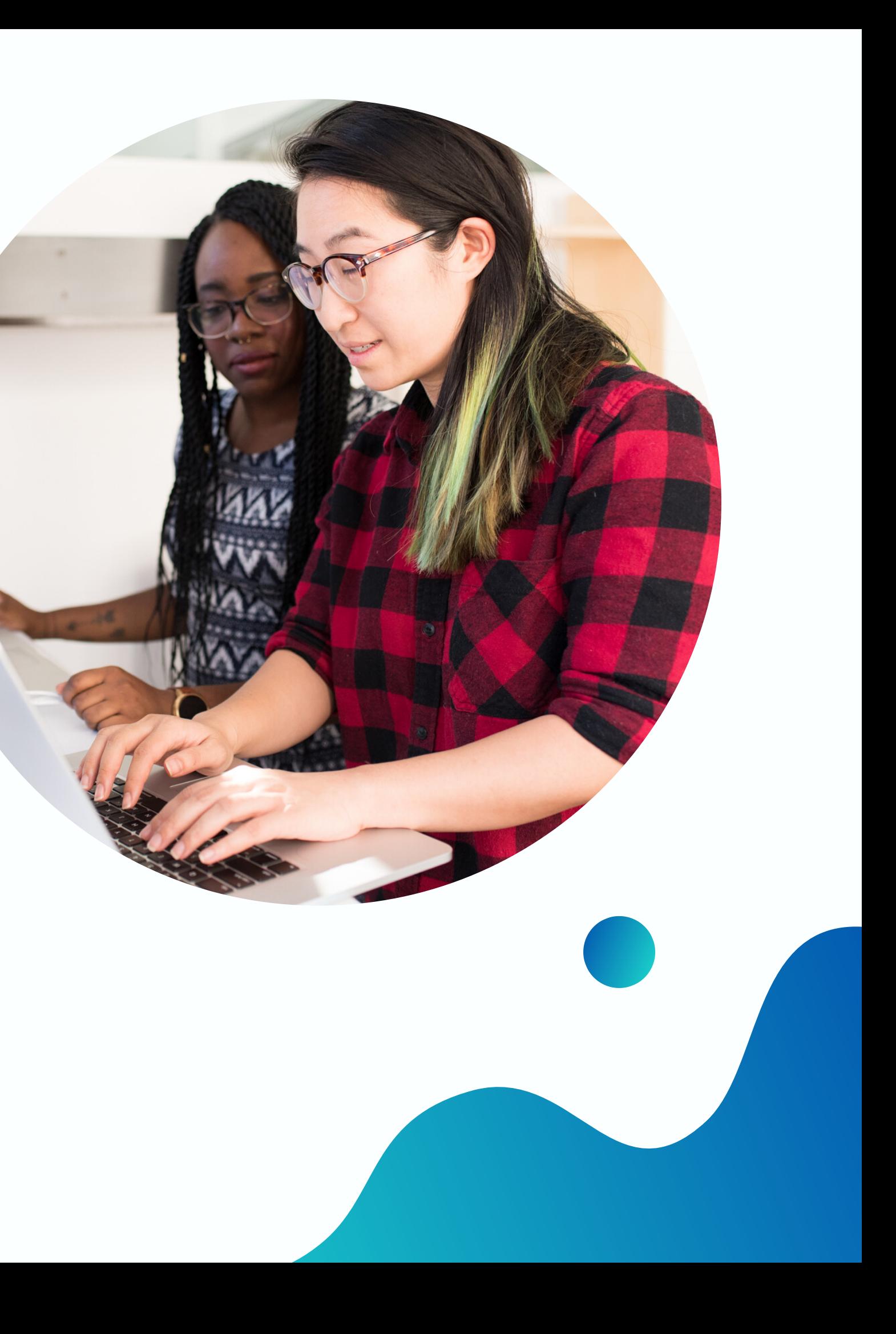

Go to your "Existing Backups" and select which data you want to restore then click on the blue "Restore" button.

Choose which data to restore then click "Next."

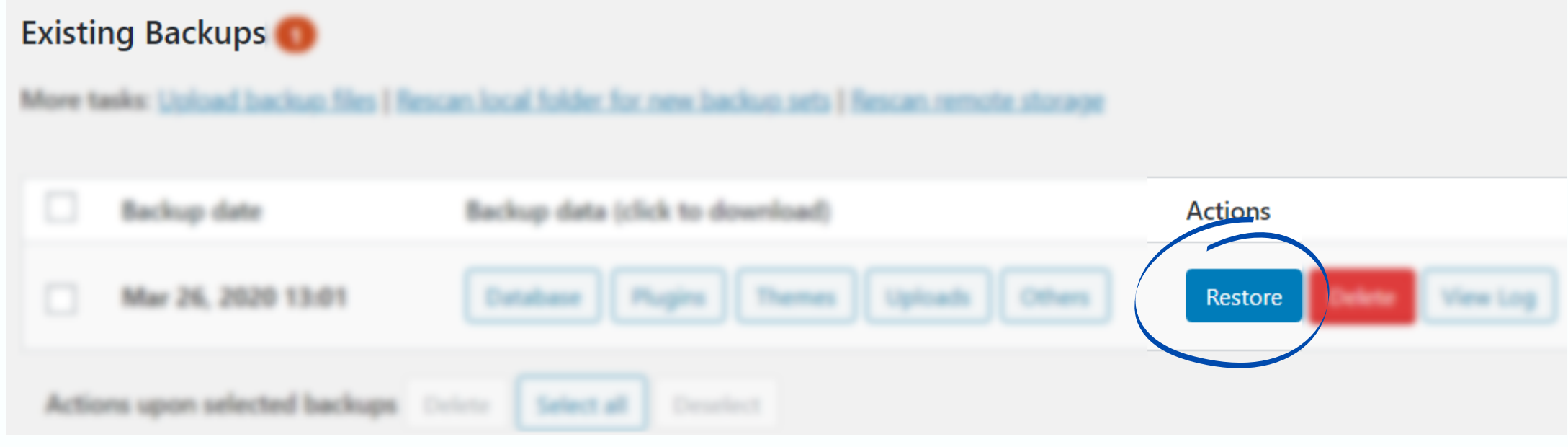

UpdraftPlus Restoration - Restore files from: Mar 26, 2020 13:08

Restoring will replace this site's themes, plugins, uploads, database and/or other content directories (according to what is contained in the backup set, and your selection). Choose the components to restore:

Do read this helpful article of useful things to know before restoring.

Cancel

 $\bullet$ 

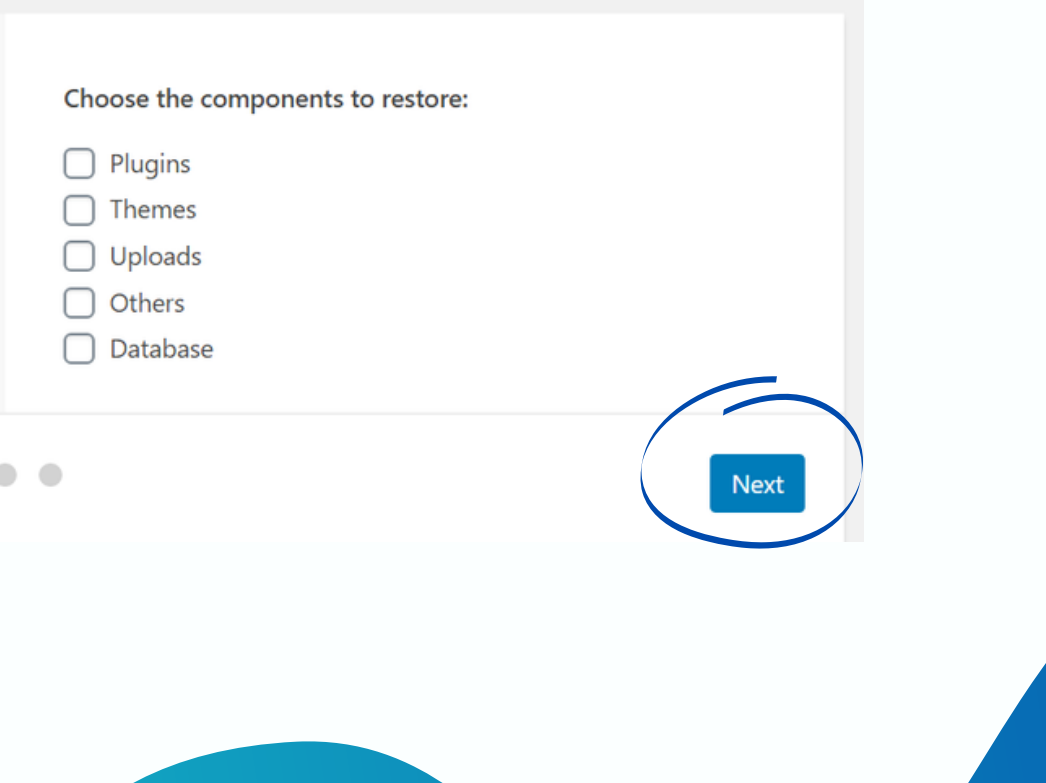

### UpdraftPlus Restoration - Restore files from: Mar 26, 2020 13:08

## Click "Restore" on the next page.

Retrieving (if necessary) and preparing backup files...

The backup archive files have been successfully processed. Now press Restore again to proceed. Backup of: https://wp-demo.us/test-2 (version: 5.3.2)

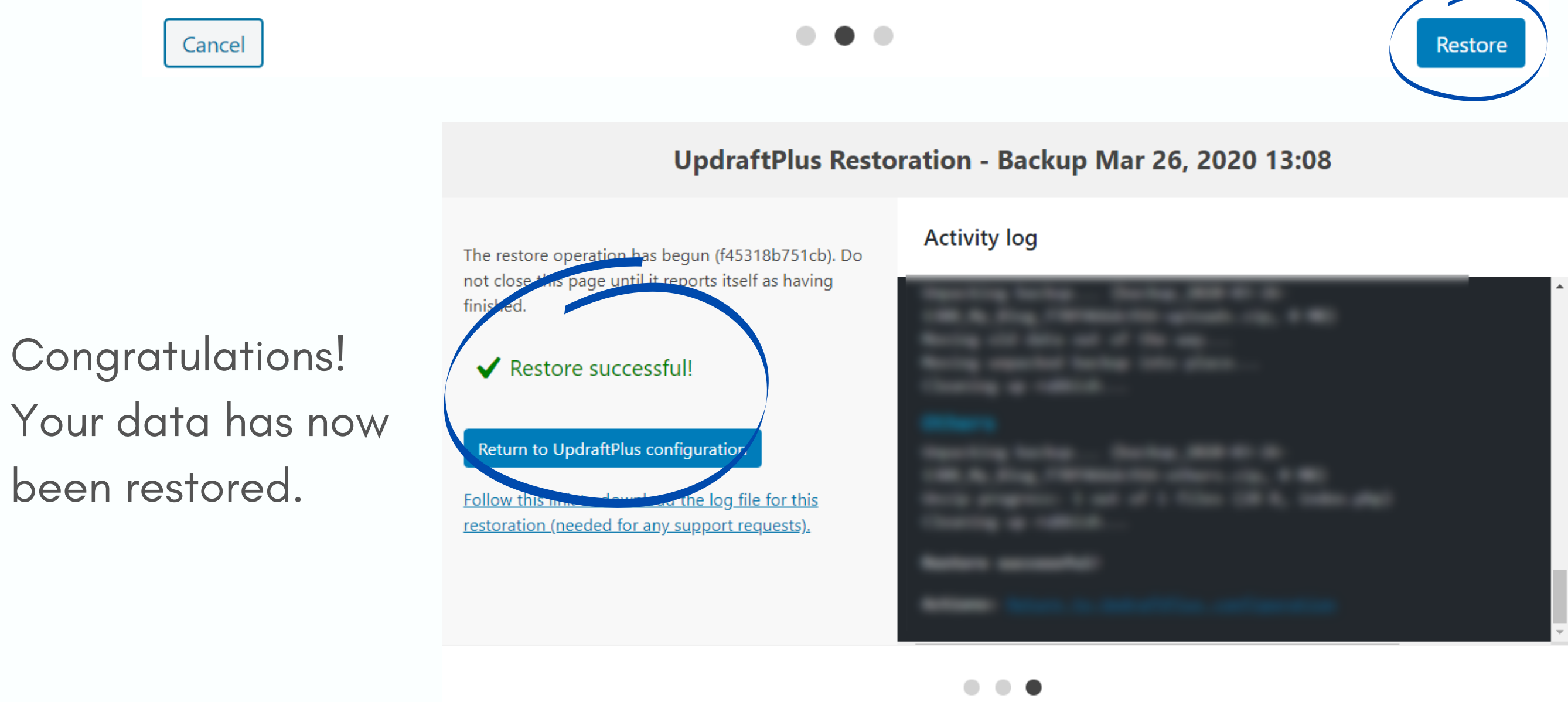

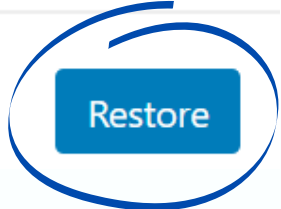

If you cannot see the backup data you wish to restore. You can also:

3. Rescan remote storage

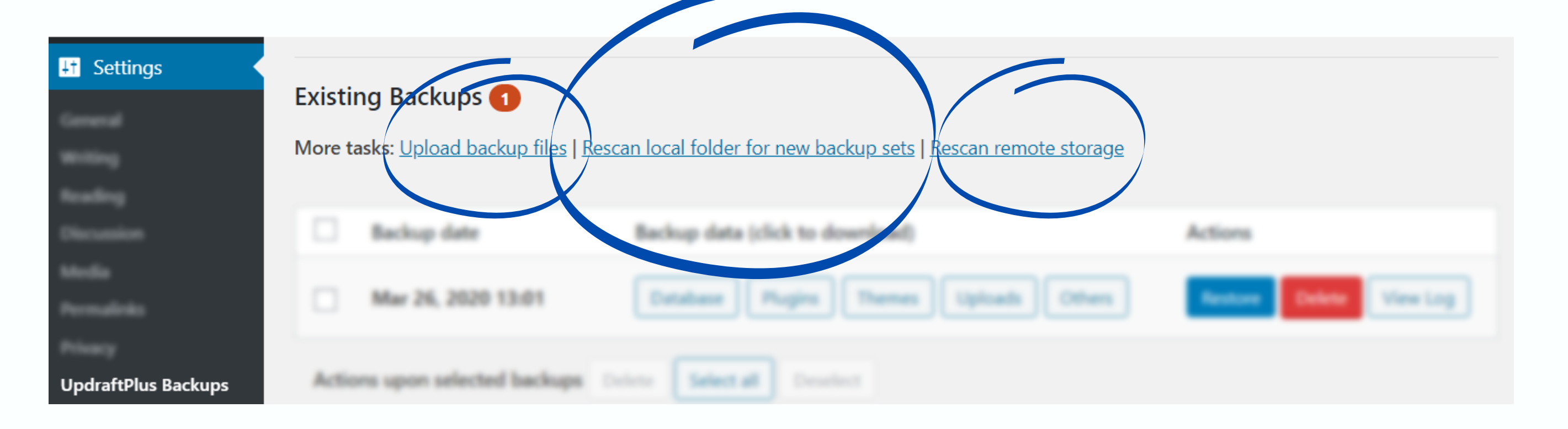

2. Rescan local folder for new backup sets

1. Upload backup data

If you answered yes to any of the questions below, it's time to create backup now.

- . Is this data important?
- Will it take a long time for me to do it again?
- Will it cost me a lot of money if I lost this data?

Having back up data gives you peace of mind. So, backup your content now.  $\bigodot$ 

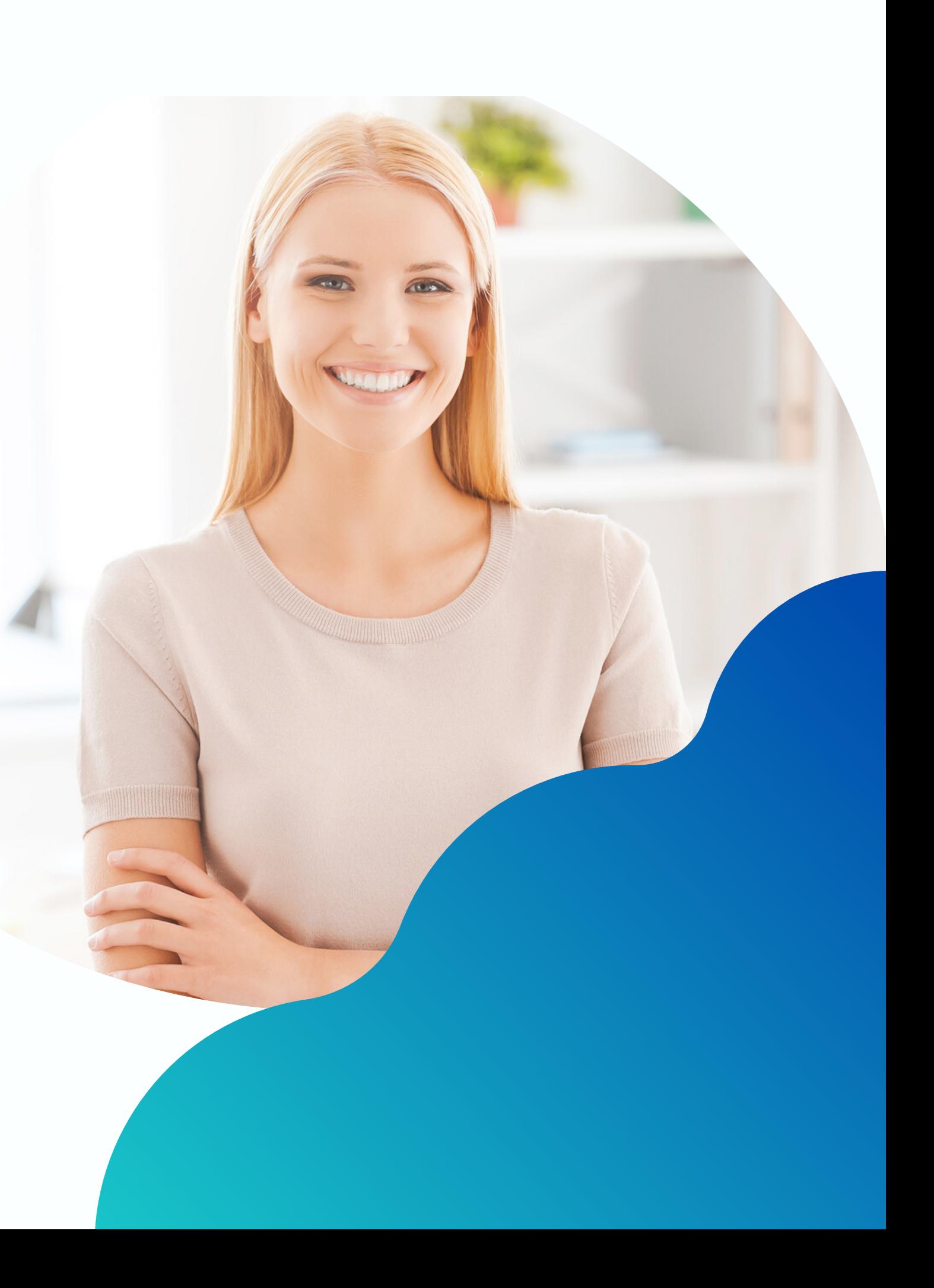

# About us

[PluginPoets.com](https://pluginpoets.com/) is the #1 provider of premium WordPress plugins and [ready-made](https://pluginpoets.com/ready-made-sites) WordPress sites.

Check out our free [online-business](https://pluginpoets.com/training) training - and 2X your online business in half the time.

Our mission is to help online entrepreneurs like you build WordPress sites that get traffic and sales.